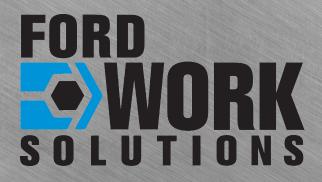

# MAGNETI

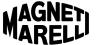

# © 2009 Ford Motor Company and Magneti Marelli. All rights reserved.

The information in this manual is subject to change without notice and does not represent a commitment on the part of Magneti Marelli or Ford Motor Company.

FORD MOTOR COMPANY, MAGNETI MARELLI AND THEIR AFFILIATES SPECIFICALLY DISCLAIM LIABILITY FOR ANY AND ALL DIRECT, INDIRECT, SPECIAL, GENERAL, INCIDENTAL, CONSEQUENTIAL, PUNITIVE OR EXEMPLARY DAMAGES INCLUDING, BUT NOT LIMITED TO, LOSS OF PROFITS OR REVENUE, OR ANTICIPATED LOSS OF PROFITS OR REVENUE, ARISING OUT OF THE USE OR INABILITY TO USE ANY MAGNETI MARELLI PRODUCT, EVEN IF MAGNETI MARELLI AND/OR ITS AFFILIATES HAVE BEEN ADVISED OF THE POSSIBILITY OF SUCH DAMAGES OR THEY ARE FORESEEABLE FOR CLAIMS BY ANY THIRD PARTY.

Notwithstanding the foregoing, in no event shall Magneti Marelli and/or its affiliates aggregate liability arising under, or in connection with, the Magneti Marelli product, regardless of the number of events, occurrences or claims giving rise to liability, in excess of the price paid by the purchaser for the Magneti Marelli product.

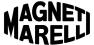

# **Table of Contents**

| Copyright 1                        | Phone Mode (Cont'd)     |
|------------------------------------|-------------------------|
| Limitation of Liability 1          | Phone Book 21           |
| Preface                            | Call History 22         |
| Manual Conventions and Definitions | Text Messaging          |
| Getting to Know Your Computer      | Picture Viewer          |
| Tutorials and How-To Guides        | Tool Link 43            |
| Phone Mode 19                      | LogMeIn <sup>®</sup> 43 |
| Making and Receiving               | Voice Commands 44       |

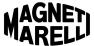

| Settin | gs |
|--------|----|
|--------|----|

| Audio Settings                 | 45 |
|--------------------------------|----|
| Display Settings               | 46 |
| Home Screen Image              |    |
| Bluetooth® Settings            | 48 |
| Pairing a Phone/Device .       |    |
| Bluetooth® Properties          | 49 |
| Reconnecting a Phone or Device | 50 |
| Deleting Phone/Device .        |    |
| Setting a Favorite             |    |
| Downloading Your               |    |
| Phone Book                     | 51 |
| System Settings                |    |
| Voice/Nav Volume               | 52 |
| Navigation Prompts             | 52 |
| Voice Recognition              |    |
| Confirmation                   |    |
| Units                          |    |
| Calibrate Touch Panel          | 53 |
| Sprint® Connection             |    |
| Manager                        | 54 |
| Restore Factory Settings       | 54 |
| Delete Stored Items            |    |
| About Your Computer            |    |
| Clock                          |    |
| Voice Commands                 |    |
| Troubleshooting                | 55 |
| •                              | 56 |
| Resetting Your Computer .      | 50 |
| Frequently Asked Questions     | 56 |
| Contacting Magneti Marelli     | 58 |
|                                |    |

# Index

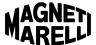

# **Preface**

# Manual Conventions

The following icons will be used throughout this manual to call out key points:

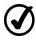

NOTE: Indicates important information that will help you make better use of your in-dash computer.

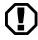

NOTICE: Indicates ways to avoid potential damage to hardware or loss of data.

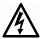

CAUTION: Indicates actions that may cause personal injury or fatality.

The following terminology will be referenced throughout this manual:

FWS Ford Work Solutions

PTT Push-to-Talk (referenced as "Voice" throughout)

SD Memory Secure Digital Memory Card

USB Universal Serial Bus

BT Bluetooth®

RFID Radio Frequency Identification

RDS Radio Data System

MP3 MPEG Audio Layer 3 compressed audio file

WMA Windows Media Application compressed file

WAV Waveform Audio Format uncompressed audio file

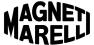

# **Warranty and Service**

# Warranty

MAGNETI MARELLI is dedicated to quality craftsmanship and is pleased to offer this Warranty. We suggest that you read it thoroughly. Should you have any questions, please contact your Ford Dealer.

### **Products Covered**

This Warranty covers the Ford Work Solutions Computer ("the product"). Products purchased in Canada are covered only in Canada. Products purchased in the U.S.A. are covered only in the U.S.A.

# Length of Warranty

The warranty on the product coincides with the vehicle manufacturer's warranty. If the product is installed in the vehicle at the time of delivery, this Warranty is in effect for a period of 3 years/36,000 miles from the date of the purchase of the vehicle. If the product is purchased and installed at the dealer on a 2008 or prior model year vehicle, the warranty period is 12 months/12,000 miles from the date of purchase of the product.

### Who is Covered

This Warranty only covers the product in the vehicle in which it was originally installed, as long as the vehicle resides in the United States, Puerto Rico or Canada. The unit must have been installed in the vehicle when delivered or installed by a Ford, Lincoln or Mercury dealer.

### What is Covered

This Warranty covers defects in materials or workmanship (parts and labor) in the product, software applications loaded on the product from date of purchase.

### What is Not Covered

This Warranty does not cover the following:

- Damage occurring during shipment of the product to Magneti Marelli for repair (claims must be presented to the carrier).
- Damage caused by accident or abuse, including burned voice coils caused by over-driving the speaker (amplifier level is turned up and driven into distortion or clipping). Speaker mechanical failure (e.g. punctures, tears or rips). Cracked or damaged LCD panels. Dropped or damaged drives.
- Damage caused by negligence, misuse, improper operation or failure to follow instructions contained in the Owner's manual.
- Damage caused by act of God, including without limitation, earthquake, fire, flood, storms or other acts of nature. Any cost or expense related to the removal or reinstallation of the product.
- Service performed by an unauthorized person, company or association.

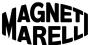

- Any product which has the serial number defaced, altered or removed.
- Any product which has been adjusted, altered or modified without Magneti Marelli's written consent.
- Any product not distributed by Magneti Marelli within the United States, Puerto Rico or Canada.
- Any product not purchased from a Ford Dealer.
- Any product with added software applications not approved by Ford or Magneti Marelli.
- Any product that has had aftermarket amplifiers or audio/video equipment added to the system.

### **How to Obtain Warranty Service**

- You are responsible for delivery of the product in its original condition to an Authorized Ford Service Center. Magneti Marelli will, at its option, repair or replace the product with a new or reconditioned product without charge, if the repairs are covered by the warranty
- You should provide a detailed description of the problem(s) for which service is required.

# **How We Limit Implied Warranties**

Any implied warranties including fitness for use and merchantability are limited in duration to the period of the express warranty set forth above and no person is authorized to assume for Magneti Marelli any other liability in connection with the sale of the product.

# **How We Exclude Certain Damages**

Magneti Marelli expressly disclaims liability for incidental and consequential damages caused by the product. The term "incidental damages" refers to expenses of transporting the product to the Ford Service Center, loss of the original purchaser's time, loss of the use of the product, bus fares, car rentals or other costs relating to the care and custody of the product. The term "consequential damages" refers to the cost of repairing or replacing other property which is damaged when this product does not work properly. The remedies provided under this warranty are exclusive and in lieu of all others.

# How State/Provincial Law Relates to the Warranty

This Warranty gives you specific legal rights, and you may also have other rights which vary from state to state and province to province. Please check with your state or province for any specific laws related to warranty, specific or implied.

### **How to Contact Customer Service**

Should the product require service, please contact a Ford, Lincoln or Mercury Dealer. To locate a dealer in your area, visit www.fordvehicles.com.

For guestions about system operation call 1-800-624-2726.

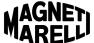

### Service

If your in-dash computer is not working properly, please reference the Troubleshooting section of this manual. If the problem persists, visit your nearest Ford, Lincoln or Mercury dealer to obtain service.

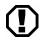

In the event your vehicle requires service, be sure to back up any files on your system to an external USB drive. For more information on how to back up your files, see the File Manager section of this manual (page 41).

# **Warnings and Notices**

### **General Notices**

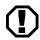

Due to the nature of wireless communications, the transmission and reception of data cannot be guaranteed. Data may be delayed, corrupted or totally lost.

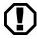

In the event of damage to the in-dash computer, data may be lost. It is the user's responsibility to backup data to an external memory source via USB drive.

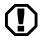

The only programs certified by Ford to work on your in-dash computer are those programs installed at the factory. Installing new programs on your computer may void the warranty and/or cause reduced performance or data loss.

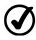

In the case of extreme temperature conditions, the Liquid Crystal Display (LCD) may require longer response times upon startup. Response time will vary based on how quickly the vehicle warms up or cools down.

# **Safety Warnings**

Reference the following safety guidelines to help protect yourself, your device, and your working environment from harm.

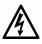

Use care when operating this device while the vehicle is in motion. Certain computer modes may function while the vehicle is moving, but you are responsible for your own safety and that of pedestrians, passengers and other drivers. Always obey traffic regulations.

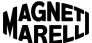

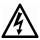

Map data and/or route guidance may be incomplete or inaccurate under certain environmental conditions or in certain geographical areas. Use common sense and obey posted traffic signs when following navigational instructions.

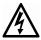

If the LCD screen on your in-dash computer should become cracked or damaged, do not touch it. The liquid contained in the screen can be harmful or fatal. If you come in contact with the liquid, go to the nearest emergency room for treatment.

# **Caring for Your In-Dash Computer**

To ensure the lasting performance of your in-dash computer, abide by the care and usage guidelines outlined below.

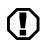

Do not use solvents, abrasive cleaners, detergents or household cleaning agents to clean the computer, as they may damage the LCD screen and other computer surfaces. To clean the unit, use a clean, soft cloth that has been slightly moistened with water.

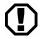

Keep fluids of all kinds away from the device. Liquids may cause corrosion or damage to computer components.

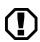

Do not insert fingers, writing utensils or any other foreign objects into the CD, USB or SD slots. These openings contain sensitive electrical connections that can be easily be damaged by foreign objects. Use care when inserting CD, USB or SD media.

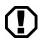

Use only your fingertip or the included stylus to touch the LCD screen. Touching the screen with excessive force and/or foreign objects may damage the screen or reduce its effectiveness.

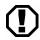

Do not attempt to service the system yourself. Only a trained service technician should do so.

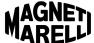

# **Usage Limitations**

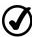

Signal strength, data transfer speed and navigation performance may be compromised if the system's view of the sky is obscured.

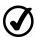

An active Sprint® Mobile Broadband contract and connection is required in order to access the Internet, use text messaging via the in-dash computer's dedicated phone number, and access your remote PC using the LogMeIn® system.

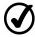

An active LogMeIn<sup>®</sup> contract is required in order to access your office PC using the LogMeIn<sup>®</sup> application.

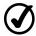

An active Crew Chief™ contract is required in order to utilize the Crew Chief™ system.

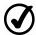

A Bluetooth<sup>®</sup> compatible phone must be connected to the system in order to activate and use the handsfree phone feature

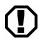

Not all Bluetooth® phones are compatible with the FWS indash computer system. See <a href="www.FordWorkSolutions.com">www.FordWorkSolutions.com</a> for a list of compatible phones.

# **Laser Safety Notice**

This system complies with all appropriate safety standards, including IEC 60825-1. The laser device in this system is classified as a "Class 1 Laser Product" under the US Department of Health and Human Services (DHHS) Radiation Performance Standard. The unit should only be serviced by a trained service technician at a Ford dealership.

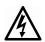

Controls, adjustments or procedures other than those specified in this manual may result in hazardous radiation exposure. To prevent exposure to laser beams, do not attempt to open the CD enclosure or service the unit yourself.

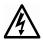

Class 1M laser radiation when operating part is open. Do not view directly with optical instruments.

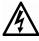

Class 3B invisible laser radiation when open. Avoid exposure to the beam.

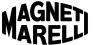

### FCC Notice

THIS DEVICE COMPLIES WITH PART 15 OF THE FCC REGULATIONS. OPERATION IS SUBJECT TO THE FOLLOWING TWO CONDITIONS: (1) THIS DEVICE MAY NOT CAUSE HARMFUL INTERFERENCE, AND (2) THIS DEVICE MUST ACCEPT ANY INTERFERENCE RECEIVED, INCLUDING INTERFERENCE THAT MAY CAUSE UNDESIRED OPERATION.

The design on the modem that comes with the computer system complies with U.S. Federal Communications Commission (FCC) and Industry Canada (IC) guidelines with respect to safety levels or radio frequency (RF) exposure for portable devices, which in turn are consistent with the following safety standards previously set by Canadian, U.S. and international standard bodies:

- ANSI/IEEE C95.1-1999, IEEE Standards for Safety Levels with Respect to Human Exposure to Radio Frequency Electromagnetic Fields, 3kHz to 200GHz
- National Council on Radiation Protection and Measurements (NCRP) Report 86, 1986, Biological Effects and Exposure Criteria for Radio Frequency Electromagnetic Fields
- Health Canada, Safety Code 6, 1999, Limits of Human Exposure to Radio Frequency Electromagnetic Fields in the Frequency Range from 3kHz to 200GHz
- International Commission on Non-lonizing Radiation Protection (ICNIRP) 1998, Guidelines for Limiting Exposure to Time-Varying Electric, Magnetic, and Electromagnetic Fields (up to 300GHz)

FCC ID: RX2FWSHU11 IC: 4983A-FWSHU11

WARNING (EMI) – United States FCC Information – This equipment has been tested and found to comply with the limits for a Class B computing device peripheral, pursuant to Part 15, 22 and 24 of the FCC rules. These limits are designed to provide reasonable protection against harmful interference in a residential installation.

This equipment generates, uses and can radiate radio frequency energy and, if not installed and used in accordance with the instructions, may cause interference to radio communications. However, there is no guarantee that interference will not occur in a particular installation.

If this equipment does cause harmful interference to radio or television reception, which can be determined by turning the equipment off and on, the user is encouraged to try to correct the interference by contacting or consulting with his/her dealer.

The device complies with Part 15 of the FCC rules. Operation is subject to the condition that this device does not cause harmful interference.

CAUTION: Any changes or modifications to the wireless transmitter not expressly approved by Sierra Wireless could void the user's authority to operate the equipment.

WARNING (EMI) – Canada – This digital apparatus does not exceed the Class B limits for radio noise emissions from digital apparatus as set out in the interference causing equipment standard entitled, "Digital Apparatus," ICES-003 edictee par le Minister des Communications.

If you have purchased this product under a United States Government contract, it shall be subject to restrictions as set forth in subparagraph (c)(1)(ii) of Defense Contracts, and as set forth in Federal Acquisitions Regulations (FARs) Section 52.227-19 for civilian agency contracts or any successor regulations. If further government regulations apply, it is the user's responsibility to ensure compliance with such regulations.

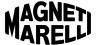

# **Getting Started**

# Overview

To ensure a positive Ford Work Solutions experience, please read through this manual and the other manuals provided with your owner kit in their entirety. Doing so will enable you to use the system to its fullest capacity.

The Ford Work Solutions computer is designed to provide an easy-touse, Windows CE 6.1 based interface with your Bluetooth® phone, integrated Garmin® navigation system, and other desktop productivity applications. You can direct basic menu and phone actions handsfree using simple voice commands.

What truly sets the Ford Work Solutions computer apart is its ability to access the Internet via Sprint<sup>®</sup> Wireless Broadband (contract required), connect to your office PC using LogMeIn<sup>®</sup> (contract required), manage your fleet online using the Crew Chief<sup>™</sup> system (optional and contract required), and track your tools using the Tool Link<sup>™</sup> RFID System (optional). This manual – combined with the other manuals provided with your owner kit – will enable you to use these components to enhance your productivity.

In addition, you can easily connect the included Bluetooth<sup>®</sup> keyboard with integrated mouse, as well as the available Bluetooth<sup>®</sup> printer by HP<sup>®</sup>. As with many desktop PCs, outside files and information can be transferred to the system via the USB port.

Magneti Marelli is committed to a policy of continuous improvement. It is therefore possible that the features and appearance of the equipment in your vehicle may vary slightly from illustrations and descriptions provided in this manual.

Please visit <a href="www.FordWorkSolutions.com">www.FordWorkSolutions.com</a> for additional information on Ford Work Solutions including system updates, partner information, and news relating to Ford Work Solutions.

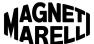

# **Getting to Know Your Computer**

# **Buttons - Hard and Soft Buttons**

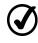

Throughout this manual, "hard buttons" are the buttons on the bezel surrounding the screen. These are always accessible.

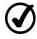

Throughout this manual, "soft buttons" are on-screen buttons. These buttons can be accessed from the main system menu.

The figure and chart below list the buttons, features and status notifications available on your in-dash computer.

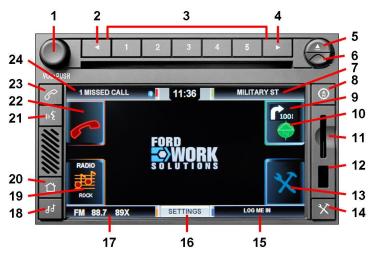

**Buttons & Features:** Note that when the home screen is visible as shown above, certain buttons are available as both hard and soft buttons.

| 1  | Volume / Power                      | 2 Prior Track / Seek                                 | 3 Radio Presets                                             | 4 Next Track / Seek |
|----|-------------------------------------|------------------------------------------------------|-------------------------------------------------------------|---------------------|
| 5  | CD Eject                            | 6 Pullout Stylus                                     | 7 Current Navigation<br>Status Information<br>and Next Turn | 8 Navigation (Hard) |
| 9  | Next Navigation<br>Turn (Inset Box) | 10 Navigation (Soft)                                 | 11 SD Card Slot                                             | 12 USB Port         |
| 13 | 3 Applications (Soft)               | 14 Applications (Hard)<br>and Keyboard<br>Re-Connect | 15 Open Application and Device Status                       | 16 Settings (Soft)  |

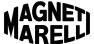

### **Buttons & Features (Continued):**

| 17 Media Status<br>Information | 18 Media (Hard) | 19 Media (Soft) | 20 Home/Main                                    |
|--------------------------------|-----------------|-----------------|-------------------------------------------------|
| 21 Voice Activation            | 22 Phone (Soft) | 23 Phone (Hard) | 24 Phone Status and<br>Messaging<br>Information |

# **Basic Operation**

### Returning to the Home Screen

You can return to the computer's home screen at any time by pressing the "Home" button on the computer bezel.

# Accessing Phone, Media, Navigation or Application Modes

To access the Phone, Media, Navigation or Applications menus from the home screen, simply press the hard or soft button that corresponds to your desired selection.

You may also access these sub-menus using voice commands by pressing the "Voice" button.

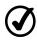

Once the Bluetooth® keyboard has been paired with the system, its connection can be re-established when necessary by pressing the "Applications" button.

# **Switching Between Computer Modes**

It is not necessary to return to the main menu to access the Phone, Media, Navigation or Application modes. You can easily jump from one mode to another by pressing the desired program's hard button on the computer bezel.

For example, if you are in Navigation mode and you wish to place a call, simply press the "Phone" button on the computer bezel. When finished with the call, you can return to Navigation mode by pressing the "Navigation" button on the computer bezel.

# **Accessing the Ford Work Solutions Productivity Applications**

You may access the productivity applications by pressing the "Applications" button. From the Applications submenu, simply press the application you would like to open. As long as the vehicle is standing still, the selected application will remain open until you close it.

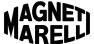

### Closing an Application

You may exit many of the applications available on your in-dash computer by pressing the "X" or "Exit" buttons shown within each application. In some cases, you may need to select "File" > "Exit." Please note that you may need to wait for the application to close before another application can be opened. Certain programs, like navigation, media and phone, are always open and cannot be closed.

# Running an Application in the Background

If you are using one of the programs available in Applications mode, you can jump to another system mode (Phone, Navigation, Media) without closing the program you are using. Simply press the hard button associated with the desired mode. The current program will continue running in the background, and a notification will show in the lower right section of your screen. The next time you press the "Applications" button, you will be returned to the open program.

For example, if you are using the Internet browser and wish to access your radio, simply press the "Media" hard button on the computer bezel. The Internet browser will continue running in the background. When you are ready to return to the Internet browser, simply press the "Applications" button on the computer bezel.

# Accessing the On-Screen Keyboard

An on-screen keyboard will usually appear when a text field is selected on-screen. This keyboard may not appear automatically if the Bluetooth® keyboard is already connected.

To toggle the on-screen keyboard on and off, simply press the small keyboard icon located on-screen.

# **Changing System Settings**

System settings – such as screen brightness, language, audio settings, and so on – can be accessed by pressing the "Settings" button located in the bottom center of the computer screen. See the Settings section of this manual (page 45) for additional information.

# Pairing Your Bluetooth® Phone or Devices

You can pair your Bluetooth® phone or other devices in the Settings section of the computer. See the Settings section of this manual (page 48) for additional information.

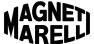

# **Using Voice Commands**

# **Accessing the Voice Command Function**

To control the in-dash computer using your voice, simply press the "Voice" button. The system will then prompt you to say a command. Say "Help" at any time to hear available voice commands.

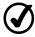

Whenever the system is ready for your command, you will hear a beep. After the beep, say your command clearly.

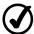

You may press the "Voice" button again while the system is talking to skip the audible prompts. The system will skip directly to the beep, prompting you for a command.

### **Available Voice Commands**

Your system's basic functions are accessible via voice command. Use the voice commands listed below to access the associated function.

**Phone:** To access the Phone menu via voice command, say "Phone." See the Phone section (page 26) for more Phone voice commands.

Media: To access the Media menu, say "Media."

**Navigation:** To access the Navigation menu, say "Navigation." **Applications:** To access the Applications menu, say "Applications."

Settings: To access the Settings menu, say "Settings."

**Help:** You can say "Help" at any time to hear the available commands.

Cancel: Say "Cancel" to cancel the current voice command.

# **Operation Prerequisites**

### **Phone Connections**

In order to place and receive calls via the in-dash computer, you must connect your Bluetooth® compatible phone to the system. See the Settings section of this manual for detailed instructions (page 48).

# Garmin<sup>®</sup> Navigation

In order to use the Garmin<sup>®</sup> navigation system, insert the SD memory card containing map data into the computer's SD card slot <u>before</u> turning the system on. If the SD card is inserted while the system is on, there may be a delay of up to one minute navigation can be used.

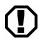

To prevent accidental deletion of files and maps stored on the SD card, be sure to slide the lever on the SD card to the "lock" position before inserting it into the computer.

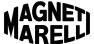

See the Garmin<sup>®</sup> manual included in your owner kit for additional instructions.

# Sprint® Broadband Network Connection

Before using the system's Internet browser, internal text messaging, or LogMeIn® feature, you must activate your Sprint® Broadband Network contract. See the Sprint® manual included in your owner kit for activation instructions.

# LogMeIn® Contract

In order to access your office computer using the system's LogMeIn<sup>®</sup> feature, you will need to activate a LogMeIn<sup>®</sup> contract. See the LogMeIn<sup>®</sup> manual included in your owner kit for activation and usage instructions.

# Crew Chief™ (Optional) Contract

In order to access fleet information using the Crew Chief™ website, you will need to activate a contract with Microlise®. See the Microlise® manual included in your owner kit for activation and usage instructions.

# **Avoiding Driver Distraction**

Every time the in-dash computer is turned on, the screen shown below will appear. Always use caution when operating your vehicle, and avoid using the in-dash computer when the vehicle is in motion.

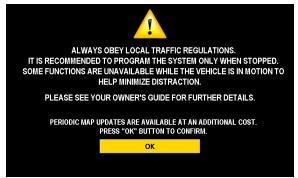

To continue on to the main menu, simply press "OK." By doing so, you are accepting responsibility for driving safely.

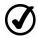

Some menus described in this manual will be disabled when the vehicle is in motion.

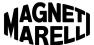

If you attempt to access a disabled application while the vehicle is in motion, the message shown in the following image will appear.

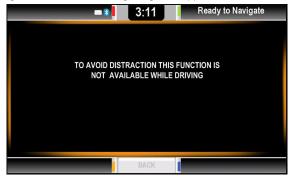

This message will close automatically after five seconds, and the system will return to the prior menu.

# **Peripherals and Accessories**

# Bluetooth® Keyboard

The system comes standard with a Bluetooth® keyboard and integrated mouse. When using certain applications, the mouse will enable you to control the in-dash computer without touching the screen. The keyboard is small enough to be stored in the armrest console or door map pocket of most vehicles.

To pair your Bluetooth<sup>®</sup> keyboard with the in-dash computer system, see the Settings section of this manual (page 48).

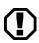

Only the included Bluetooth® keyboard with integrated mouse is certified by Ford to be compatible with your in-dash computer system. Other Bluetooth® and USB keyboards and mice may or may not be compatible with your system.

# On-Screen Keyboard

If the external keyboard is not attached to the system, an on-screen keyboard will generally appear when a text field is selected on-screen.

To toggle the on-screen keyboard on and off, press the small keyboard icon located on-screen.

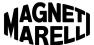

### Bluetooth® Printer

An optional Bluetooth® compatible printer from HP® is available for purchase through <a href="www.FordWorkSolutions.com">www.FordWorkSolutions.com</a>. This printer will enable you to print documents while on the road and can offer substantial productivity improvements for your business. For example, the printer would allow you to print estimates and invoices on-site instead of returning to the office and mailing them to the customer.

If you have purchased the HP® Bluetooth® printer, see the printer manual for further information and installation instructions.

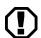

Only the HP® Bluetooth® printer available from <a href="https://www.FordWorkSolutions.com">www.FordWorkSolutions.com</a> is certified by Ford to be compatible with your in-dash computer system. Other printers may or may not be compatible with your system.

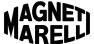

# **Tutorials and How-To Guides**

# **Phone Mode**

Pressing the "Phone" button (either hard or soft) opens the Phone menu. The in-dash computer uses your personal cell phone to make and receive phone calls, so a Bluetooth<sup>®</sup> compatible phone must be connected in order for Phone mode to work.

See the Settings section of this manual (page 48) for instructions on pairing a phone. If no Bluetooth  $^{\circledcirc}$  phone is connected, the information shown below will appear on-screen.

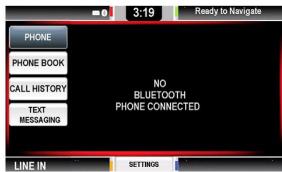

If this screen appears, refer to the Settings section of this manual (page 48) to connect a Bluetooth® phone.

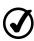

If a Bluetooth<sup>®</sup> phone is connected to the system, the Bluetooth<sup>®</sup> symbol will highlight in the upper left section of the computer screen.

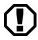

Not all Bluetooth<sup>®</sup> phones are compatible with the FWS indash computer system. See <a href="www.FordWorkSolutions.com">www.FordWorkSolutions.com</a> for a list of compatible phones.

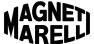

Once your phone is connected to the system, the buttons available on the left side of the main Phone screen will open the following functions:

- Phone (Dial)
- Phone Book
- Call History
- Text Messaging
  - This feature is also available when a phone is not connected to the system, thanks to the embedded Sprint<sup>®</sup> wireless modem (Sprint<sup>®</sup> contract required).

Further information on each of these functions is provided below.

# **Phone**

The "Phone" button opens an on-screen keypad that allows you to dial the desired phone number.

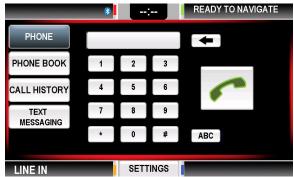

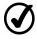

Press the "ABC" button next to the keypad to toggle between characters and numbers.

# **Dialing a Phone Number**

- STEP 1 Dial the phone number using the on-screen keypad.
- STEP 2 Press the phone icon on the screen to initiate your call.
- STEP 3 When you are finished with your call, press the phone icon \( \) again to hang up.

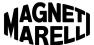

### Receiving a Phone Call

- STEP 1 When an incoming call occurs, your phone will ring and any available Caller ID information will appear on your screen.
- STEP 2 Press the phone icon on-screen to answer the call.
- STEP 3 When your call is finished, press the phone icon again to hang up.

### **Phone Book**

The phone book information on your Bluetooth® compatible phone can be downloaded onto your in-dash computer system. See the Settings section of this manual (page 51) for instructions on downloading your address book. Once your address book is downloaded onto your system, pressing the "Phone Book" button will bring up the following screen.

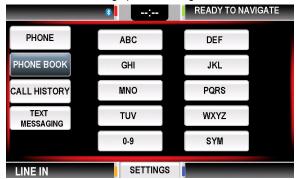

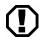

Not all Bluetooth<sup>®</sup> phones are compatible with the FWS indash computer system. See <a href="https://www.FordWorkSolutions.com">www.FordWorkSolutions.com</a> for a list of compatible phones.

# Using the Phone Book

Follow these steps to place a call using your address book:

- STEP 1 Press the "Phone Book" button.
- STEP 2 Locate the alphabetical category containing your contact's last name, then press the category. You may need to press the button multiple times to access

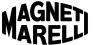

the desired letter.

- STEP 3 Scroll up or down to locate the name of the contact you wish to call. Press the contact's name on-screen.
- STEP 4 The contact's name and phone numbers will appear on-screen. To initiate the call, press the phone number you wish to dial.
- STEP 5 When your call is complete, press the phone icon non-screen to hang up.

# **Call History**

The call history information from your Bluetooth® phone can be viewed on your in-dash computer. This feature enables you to track recent calls and return calls easily to contacts that may not be in your address book. An example Call History screen is provided below.

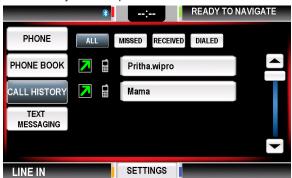

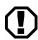

Not all Bluetooth® phones are compatible with the FWS indash computer system. See <a href="https://www.FordWorkSolutions.com">www.FordWorkSolutions.com</a> for a list of compatible phones.

# **Using Call History**

On-screen icons indicate the following information:

- Outgoing call placed
- Incoming call received
- Incoming call missed

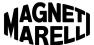

Follow these steps to place a call using your call history:

- STEP 1 Press the "Call History" button.
- STEP 2 Scroll up or down to locate the desired contact or phone number.
- STEP 3 Press the number or contact name you wish to dial.
- STEP 4 Press the phone icon and your call will be initiated.
- STEP 5 When your call is complete, press the phone icon non-screen to hang up.

# **Text Messaging**

Text messaging is available via two potential methods:

- In-Dash Modem: A Sierra Wireless Modem from Sprint<sup>®</sup> is located inside the in-dash computer. When activated, it can be used to send and receive text messages from the in-dash computer (connectivity contract required).
- Bluetooth® Phone: Text messages can be sent and received via certain Bluetooth® phones paired with the FWS system. See <a href="https://www.FordWorkSolutions.com">www.FordWorkSolutions.com</a> for a list of compatible phones.

A sample text messaging screen is provided below. An envelope will appear in the upper left status bar when a new text message has been received.

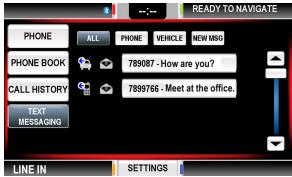

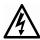

Never read or send text messages while driving. You are responsible for your own safety and that of pedestrians, passengers and other drivers.

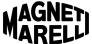

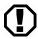

Not all Bluetooth<sup>®</sup> phones are compatible with the FWS indash computer system. See <a href="https://www.FordWorkSolutions.com">www.FordWorkSolutions.com</a> for a list of compatible phones.

### **Sorting Text Messages**

In the main Text Messaging screen, you can select which text messages you wish to view on-screen by pressing one of the following buttons:

- Phone ( Icon): This button will display only messages sent or received on a compatible Bluetooth phone.
- Vehicle ( lcon): This button will display only messages sent or received via the embedded Sprint modem.
  - To locate the phone number for your vehicle's embedded modem, see the Settings section of this manual (page 54).
- All: This button will show all messages on-screen, regardless of source.

# Sending a New Text Message

The screen used to create a new text message is shown below.

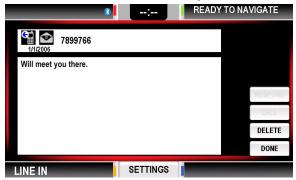

Follow these instructions to create a new text message:

- STEP 1 Press the "Text Messaging" button.
- STEP 2 Press the "New" button.
- STEP 3 Press the empty recipient section at the top of the page.
- STEP 4 Press the "Keyboard" button to open the on-screen keyboard. Then press the "123" button in the lower

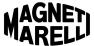

right to bring up the numeric keyboard.

- STEP 5 Enter the recipient's phone number using the onscreen keyboard. Close the keyboard with the red X.
- STEP 6 Press the empty text message box on-screen to begin typing your message.
- STEP 7 If necessary, reopen the keyboard by pressing the "Keyboard" button, and type your message. When your message is complete, close the keyboard with the "X."
- STEP 8 Press the "Send" button. The system will provide a visual confirmation once the message is sent.

### **Reviewing Text Messages**

Follow these instructions to open a text message.

- STEP 1 Press the "Text Messaging" button.
- STEP 2 Press the message you wish to review.

# **Responding to Text Messages**

Follow these instructions to respond to a text message.

- STEP 1 Open the text message you wish to respond to.
- STEP 2 Select one of the following options:
  - Respond: This will open a new screen with a blank window for typing your response (go to Step 3).
  - Call: If a Bluetooth<sup>®</sup> phone is connected, this button will initiate a call to the contact that sent the message.
  - Delete: This button will delete the message being reviewed.
  - Back: This button will return you to the main list of text messages.
- STEP 3 If you selected the "Respond" button, a blank window will open for you to type your response.
- STEP 4 Select the blank text box to begin typing, or press the "Quick Respond" button (see Quick Responses on the following page).

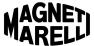

STEP 5 When you are finished typing your text message, press the "Send" button.

### **Quick Responses**

The Quick Respond feature is available when responding to an existing text message. An example Quick Respond screen is shown below.

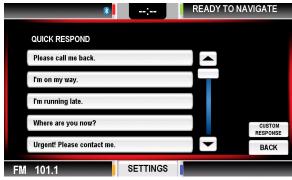

Follow these instructions to use the Quick Respond feature:

- STEP 1 Create a new text message or open an existing text message.
- STEP 2 Press the "Quick Respond" button.
- STEP 3 Select your desired response.
- STEP 4 Press the "Send" button.

# Voice Commands - Phone

Voice commands enable handsfree dialing while you're driving. The voice commands identified below may be used to make calls without taking your eyes off the road.

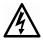

Use caution when making or answering calls while driving. You are responsible for your own safety and that of pedestrians, passengers and other drivers.

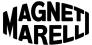

# Using Voice Commands to Call an Address Book Contact

- STEP 1 Press the "Voice" button on the computer or your steering wheel (if equipped) and wait for the system to prompt you with, "Say a command."
- STEP 2 Clearly say "Phone" or "Telephone" after the beep.
- STEP 3 The system will recognize your guidance by responding, "Phone. Say a command."
- STEP 4 Say "Call..." followed by the name of the address book contact you wish to call. For example, say "Call Jane Doe."
- STEP 5 If the contact only has one phone number assigned in the address book, the system will immediately begin dialing the number.

  If the contact has multiple phone numbers assigned in the address book, the system will ask you which

the address book, the system will ask you which number you wish to call ("Call Jane Doe at home, at work, or on cell?").

- STEP 6 Say the type of number you want the system to dial. Say "Cell" (or "Mobile"), "Home," or "Work."
- STEP 7 The system will acknowledge your command by asking. For example the system will say, "Call Jane Doe on cell. Is that correct?"
- STEP 8 Say "Yes" or "No." If you say "Yes," the system will proceed with the call.
- STEP 9 To end your call, press the phone icon on the in-dash computer, or press and hold the phone icon (if equipped) on your steering wheel.

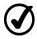

To cancel a voice command and return to the prior screen, either press the total button on-screen or say "Cancel."

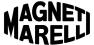

### Additional Voice Commands - Phone

Additional voice commands are available when making handsfree calls. After stating the "Phone" command, you may proceed with any of the following commands:

■ "Dial"

After the system acknowledges your instruction, continue with:

- Phone numbers in single digits "0" through "9"
- □ "Pound"
- "Star"
- "Plus"
- "Help"
- "Cancel" or "Exit"

After the final number has been stated, wait for the prompt and say "Call" to make the call.

"Call <insert contact name>"

After the system acknowledges your instruction, continue with:

- "Home"
- □ "Work"
- "Mobile"
- "Call <contact name> at home"
- "Call <contact name> at work"
- "Call <contact name> on mobile"
- "Help"
- "Cancel" or "Exit"

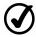

"Help" may be stated in any menu. The system will explain any available commands and request your instruction.

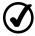

To cancel a voice command and return to the prior screen, either press the mount button on-screen or say "Cancel."

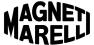

# Media Mode

Pressing the "Media" button (either hard or soft) opens the Media menu. The buttons available on the left side of the screen will open the following functions:

- Radio
- CD Player
- Line In

Further information on each of these functions is provided below.

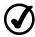

The USB port on the in-dash computer <u>cannot</u> be used to play audio files stored on a USB drive or MP3 player.

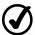

The radio may not function immediately when the vehicle is turned on. There may be a brief delay while the computer boots up. This delay is normal.

# Radio

The Radio function enables you to select from one (1) AM and two (2) FM station bands. The system is also capable of storing 15 station presets – five on each frequency band using the numbered hard buttons at the top of the computer bezel.

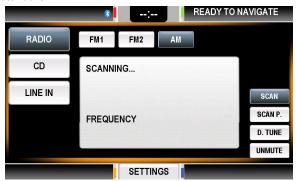

### **Available Radio Functions**

**Band:** Select the "AM," "FM1" or "FM2" buttons to tune the radio to your desired radio band.

**Scan:** This button causes the radio to scan continually through all available channels. To stop the scan, press this button again.

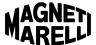

**Scan P.:** This button causes the radio to scan continually through all preset radio channels on the band currently selected. Press this button again to stop the scan.

**D. Tune:** This button allows you to access the desired station directly by entering the station's frequency using an on-screen keypad.

**Seek:** The < and > arrows at the top of the computer bezel enable you to tune the radio to the previous or next available radio station.

# Steering Wheel Controls (if Equipped)

**Volume Control:** Use the + or - controls provided on the steering wheel to increase or decrease volume.

**Seek:** Use the < or > controls on the steering wheel to go to the previous or next available radio station for the band currently selected.

### Setting a Preset

The following instructions explain how to set the preset station buttons (1-5) provided at the top of the computer bezel.

- STEP 1 Tune the radio to your desired radio station.
- STEP 2 Press and hold the desired preset button (1-5) for approximately two seconds. Station playback will be muted momentarily while the preset is recorded. Once the preset has been recorded, its number will show in the upper right corner of that station's RDS information box.

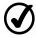

Since the radio has two FM bands, a total of 10 FM preset locations are available. You can program up to five presets on FM1 and five on FM2.

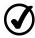

To overwrite a preset location with another radio station, simply repeat the steps shown above.

### **On-Screen RDS Information**

Radio Data System (RDS) information will appear on-screen when available. Information may include station name, artist name, song title, etc. If you return to the FWS home screen while the radio is playing, RDS information will show in the Media section on the lower left portion of the screen

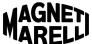

# CD Player

The CD Player function enables you to play normal audio CDs as well as audio CDs you have recorded on your desktop PC. Compatible file types include MP3 and WMA.

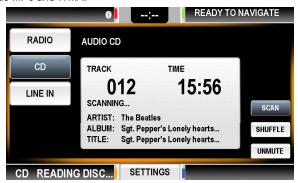

### **Available CD Player Functions**

Start Playback: To begin CD playback, insert a CD into the CD slot.

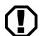

Before inserting a CD into the CD slot, ensure there is not a CD already in the CD player.

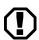

Insert your CD into the CD slot gently. Never force a disc into the CD player.

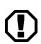

CD units are designed to play commercially pressed 4.75 in (12CM) audio compact discs in the ISO 9660 format only. (UDF format is not supported.) Due to technical incompatibility, certain recordable and re-recordable compact discs may not function correctly when used in CD players. Irregular shaped CDs, CDs with a scratch protection film attached, and CDs with homemade paper (adhesive) labels should not be inserted into the CD player. The label may peel and cause the CD to become jammed. It is recommended that homemade CDs be identified with permanent felt tip marker rather than adhesive labels. Ballpoint pens may damage CDs.

**Continue Playback:** To continue playback of a CD already in the CD player, press the "CD" button on the Media menu. The disc will continue playing from where it previously stopped.

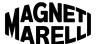

**Stop Playback:** To stop CD playback, either (1) eject the CD by pressing the "Eject" button at the top right of the computer bezel or (2) select another Media function.

**Skip Track:** Pressing the "< "or ">" buttons at the top of the radio bezel will skip to the prior or next track on the CD.

**Scan Track:** To scan forward or backward in the current track, press and hold the "<" or ">" buttons at the top of the radio bezel.

### Steering Wheel Controls (if Equipped)

**Volume Control:** Use the + or - controls provided on the steering wheel to increase or decrease volume.

**Skip Track:** Use the < or > controls on the steering wheel to go to the previous or next CD track.

### **On-Screen Information**

On-screen information varies based upon the data provided on the CD being played. Basic information includes track number and time. Some CDs may display album information.

### Line In

The Line In function plays audio directly from an external MP3 player and other electronic devices. Simply plug a 3.5mm stereo cable from the headphone jack on your device to the Line In jack on your vehicle's center console.

### **Available Line In Functions**

**Volume:** Volume can be controlled from your external device and/or from the volume knob on the in-dash computer.

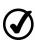

The Line In feature only plays the audio being transmitted from your external electronic device. As a result, you will need to use the controls on your external device to select songs, titles, etc.

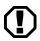

For best results – and to avoid damage to your vehicle's speaker system – turn up the volume on your external electronic device (MP3 player) before turning up the volume on your in-dash computer system.

# Steering Wheel Controls (if Equipped)

**Volume Control:** Use the + or - controls provided on the steering wheel to increase or decrease volume.

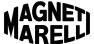

### **On-Screen Information**

The Line In feature simply states "Line In" on the computer screen. Song information will only be visible on your external device.

### Voice Commands - Media

The steps outlined below will enable you to access basic Media functions with voice commands.

- STEP 1 Press the "Voice" button and wait for the system to prompt you with, "Say a command."
- STEP 2 Clearly say "Media."
- STEP 3 The system will recognize your guidance by responding, "Media. Say a command."
- STEP 4 Say "Radio," "CD," or "Line In" to access the desired feature.
- STEP 5 The system will confirm your command and then transition to the appropriate mode.

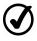

Once you have entered the desired Media mode, all remaining functions must be accessed using the buttons available on-screen, on the system bezel, or on your steering wheel.

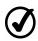

Say "Help" at any time to be reminded of available voice commands

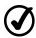

To cancel a voice command and return to the prior screen, either press the months button on-screen or say "Cancel."

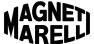

# **Navigation Mode**

The Garmin® navigation system included with your in-dash computer provides voice-guided navigation to millions of points-of-interest as well as your custom favorites. With an active Sprint® Wireless Broadband contract, you can also access weather, traffic and fuel price data at the touch of a button.

For more information and detailed instructions, see the Garmin<sup>®</sup> owner's manual provided in your owner kit.

# **Full-Screen View**

The image below shows the navigation screen in its normal view. When you are navigating to a destination, this is the screen that you will most likely wish to view on the in-dash computer.

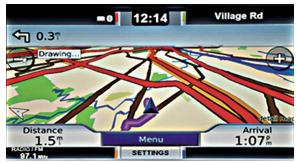

Whenever you switch to another computer function while navigating to a route, however, the system will continue to provide on-screen directions in addition to audible route instructions. This alternate view is called Icon View and is explained below.

### Icon View

If you switch to the in-dash computer's home screen while navigating to a destination, Icon View provides route guidance in the upper right hand corner of the screen. Information provided includes:

- Current location (upper right status bar)
- Distance to, and direction of, your next turn (inset in the Navigation soft button in the upper right corner)

A sample image of Icon View is shown on the following page.

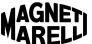

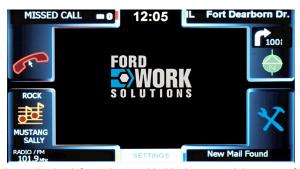

Note the navigation information provided in the upper right corner of the screen.

# **Voice Commands – Navigation**

You can access your Garmin  $^{\rm @}$  navigation system with voice commands. To do so, follow the instructions below:

- STEP 1 Press the "Voice" button and wait for the system to prompt you with, "Say a command."
- STEP 2 Clearly say "Navigation."
- STEP 3 The system will recognize your guidance by responding, "Navigation. Say a waypoint."
- STEP 4 To continue, say "Home."
- STEP 5 The system will confirm your command and then transition to Navigation Mode.

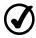

Once you have entered the desired Navigation mode, all remaining functions must be accessed using the buttons available on-screen.

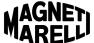

# **Application Mode**

Application Mode is the heart of the Ford Work Solutions in-dash computer. Here you can access key software programs that turn your truck into a mobile office. From browsing the Internet, to accessing your office PC, to tracking the tools in your cargo area, you'll be able to use this industry-leading system to improve your productivity.

Once in Application Mode, scroll up and down to select your desired program. The image below shows some of the programs available in Application Mode.

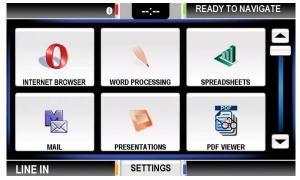

To open any of these programs, follow the instructions below:

- STEP 1 Enter Application Mode by pressing the hard or soft "Applications" button.
- STEP 2 Press the icon or button associated with the program you wish to open.

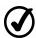

To close a program, simply press the "X" or "Exit" on the program's screen. In some cases, you will need to select "File" > "Exit."

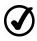

If you change to another FWS menu (Home, Navigation, or Phone), without closing an active program, it will continue running in the background. You will see its status in the Applications status bar in the lower right corner of the screen. To reopen the program, press the "Applications" button.

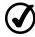

If an application is already open when you press the "Applications" button, that program will appear on-screen. To return to the Applications menu, close the open program.

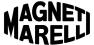

### Opera Internet Browser

The Opera Internet browser provided with your FWS system provides a superb platform for accessing and viewing websites. Opera works much like the Internet browser on your desktop computer, but it provides improved compatibility in a mobile setting like Ford Work Solutions.

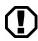

Your Sprint<sup>®</sup> Wireless Broadband contract must be active in order to access the Internet.

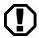

Download and upload speeds are dependent upon the signal strength of your in-dash modem. For best performance, ensure that your vehicle has a clear view of the sky.

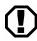

As with other wireless mobile Web browsers, Opera Internet Browser is not capable of viewing Flash® animation or video.

#### Accessing a Website

Follow these steps to access a website on your in-dash computer:

- STEP 1 In the Applications menu, press the "Opera Internet Browser" button.
- STEP 2 Once the Internet browser is open, press the website address bar at the top of the screen to enter a new address
- STEP 3 Use the on-screen keyboard or your external keyboard to type in the website address for your desired website then press the "Enter" key.
- STEP 4 The desired website should appear on-screen.

### Setting and Accessing Internet Favorites

You can tag your favorite websites for easy access anytime. To do so, follow the instructions below:

- STEP 1 Once you have opened Opera, access the website you wish to save as a favorite.
- STEP 2 Once the desired website appears, press the "Add to Favorites" button in the toolbar at the top of the browser screen.
- STEP 3 Rename the website for easy recognition in the Favorites list (e.g., "Hardware Store Website" or

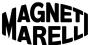

"Crew Chief™ Home Page").

STEP 4 Press "OK." Your website will be saved to the Favorites list for quick access.

To access your saved Favorites, follow the instructions below:

- STEP 1 Open Opera Internet Browser.
- STEP 2 Press the "Favorites" button to access your saved favorites.
- STEP 3 Press the name of the website you wish to access.
- STEP 4 The desired website should appear on-screen.

#### Setting a New Homepage

The first website that appears when you open Opera is known as your "homepage." Follow these instructions to set a different homepage:

- STEP 1 Once you have opened Opera, select the "Preferences" button at the top of the screen.
- STEP 2 In the Preferences window, select the "General" tab.
- STEP 3 Enter the Web address of your preferred homepage on the appropriate line.
- STEP 4 Press "OK" to save your changes and return to your previous website.

#### Picture Viewer

Your in-dash computer can also be used to view pictures stored on its internal memory, an SD card or a USB drive. Follow the instructions below to view your pictures.

- STEP 1 Access the Opera internet browser.
- STEP 2 Press the "Favorites" button 🚖.
- STEP 3 Select one of the following favorites:

  "SD Card" View photos stored on an SD card.

  "USB Drive" View photos stored on a USB drive.

  "Internal Memory" View photos stored on your in-dash computer's internal memory.

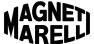

#### Additional Browser Tools

The following options are also available in Opera:

Dial Phone Number: If you select a hot-linked phone number when using the Opera browser, the Phone feature of your computer will be launched and begin dialing the number (requires a Bluetooth® phone connection).

Full-Screen Mode: To open the browser in full-screen mode, press the "Full-Screen" button I in the toolbar

Exiting Full-Screen Mode: To exit full-screen mode press the "Full-Screen" button 🐸 again.

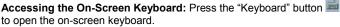

Touch to Scroll Feature: There are no scroll bars present in Opera for scroll up and down on a website. Instead, Opera provides an easier alternative. To scroll up and down when viewing a website, just hold your finger on the screen and slide your finger up and down. The website will move up and down on-screen as your finger moves.

#### Word Processor

This word processing program is similar to word processing programs used on typical desktop computers. Files you create and save on your FWS system will open on most standard desktop word processing programs.

### Working with Word Processor

The commands and functions available on Word Processor are similar to those available on typical desktop PC word processing programs. Use the intuitive menu options at the top of the page to create, format, print and save your documents.

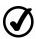

To bring up the on-screen keyboard at any time, press the small keyboard icon floating at the top of the screen.

# Spreadsheet Program

This spreadsheet program is similar to spreadsheet programs used on typical desktop computers. Files you create and save on your FWS system will open on most standard desktop spreadsheet programs.

### Working with Spreadsheets

The commands and functions available on Spreadsheets are similar to those available on typical desktop PC spreadsheet programs. Use the intuitive menu options at the top of the page to create, format, print and save your spreadsheets.

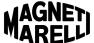

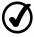

To bring up the on-screen keyboard at any time, press the small keyboard icon floating at the top of the screen.

### E-mail

This e-mail software is similar to e-mail programs used on typical desktop computers, but instead of downloading your messages, it simply views and sends messages through your web-based e-mail server.

Follow the intuitive menu options on-screen to create, send, save and delete e-mails.

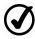

Every web-based e-mail server is different. E-mails sent, deleted or moved using the in-dash computer may or may not appear on your Web-based e-mail server. Consult your system administrator to determine proper settings.

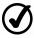

To bring up the on-screen keyboard at any time, press the small keyboard icon floating at the top of the screen.

### Setting Up E-mail

Follow the instructions below to set up your in-dash e-mail software and begin downloading messages:

- STEP 1 Check to be sure your external keyboard is connected to the FWS system.
- STEP 2 Open the e-mail software by pressing the "E-mail" button in the Applications menu.
- STEP 3 The first time you use e-mail, a setup wizard will appear. Follow the on-screen instructions to enter the information from the web-based e-mail account you wish to access.

If you need to access the setup wizard again later, press "Tools" > "New Account" in the toolbar at the top of the screen.

#### **Presentations**

This presentation software is similar to presentation software used on typical desktop computers. Files you create and save on your FWS system will open on most standard desktop presentation programs.

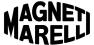

#### Working with Presentations

The commands and functions available on Presentations are similar to those available on typical desktop PC presentation programs. Use the intuitive menu options at the top of the page to create, format, print and save your presentations.

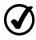

To bring up the on-screen keyboard at any time, press the small keyboard icon floating at the top of the screen.

### PDF Reader

Many manufacturers post user manuals, installation guides and wiring diagrams to their websites in PDF format. PDF Reader enables you to open these files when you need them.

#### Working with PDF Reader

#### Saving PDF Files

Once you've opened a PDF file, you can save a copy of it to your in-dash computer by pressing "File" > "Save a Copy." Then just name the file and save it where you'd like to access it later.

### **Opening Saved PDF Files**

To open your file later, locate it using File Manager (below) and press or click the file name to open it. As an alternative, you can open PDF Reader first, then select "File" > "Open." File Manager will be opened automatically, and you will be able to select from the PDF files stored on your system.

### File Manager

File Manager works just like the file management system on a typical desktop PC. Use it to delete or move files in your in-dash computer system or an attached USB Drive.

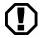

Be sure to back up your files to an external USB drive on a regular basis. Before servicing your vehicle, back up any important files to prevent possible data loss (see page 42).

The following terminology is used in File Manager:

"User" The system's internal storage memory

"Hard Disk" A USB drive inserted into the computer's

USB port

"SD Storage Card" An SD card inserted into the computer's

SD card slot

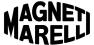

#### Accessing Files on a USB Drive

Follow these instructions to access or copy files from your USB drive to the in-dash computer.

- STEP 1 Insert your USB drive into the USB slot on your indash computer.
- STEP 2 Open File Manager from the Applications menu.
- STEP 3 To access your USB drive, press or click "Hard Disk" in the on-screen menu.
- STEP 4 To move a file to your in-dash computer, use the control buttons at the top of the screen. (Buttons include Copy, Cut, Paste, Delete and Rename.)
- STEP 5 Select the "Copy" or "Cut" option. The "Copy" command will only copy the file from your USB drive, while the "Cut" command will permanently remove the file from your USB drive.
- STEP 6 Locate the folder on your in-dash computer (called "User" drive) where you wish to save the file.
- STEP 7 Select the "Paste" command from the control buttons at the top of the screen. Your file will be saved in the folder currently selected.

### Backing Up Files to an External USB Drive

You should back up important files from your in-dash computer to an external USB drive on a regular basis and/or before having your vehicle serviced. Follow the instructions below to back up your files.

- STEP 1 Insert your USB drive into the USB slot on your indash computer.
- STEP 2 Open File Manager.
- STEP 3 Locate the folder(s) or file(s) you wish to back up onto an external drive.
- STEP 4 Select the "Copy" button from the control buttons at the top of the screen.
- STEP 6 Access the USB drive ("Hard Disk") in File Manager.
- STEP 7 Select the "Paste" command from the control buttons at the top of the screen. Your file will be saved on

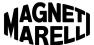

your USB drive.

STEP 8 Repeat the process above for any remaining files you wish to back up.

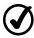

The SD card slot in your in-dash computer is intended for the Garmin® SD card containing map data. If you remove the Garmin® SD card from your computer, the navigation system will not function properly. Reinsert the Garmin® SD card before attempting to use the navigation system.

### Calculator

Open the Calculator function to make basic calculations using your in-dash computer. Simply press the keypad on-screen or use your wireless keyboard to perform calculations.

#### Calendar

Open the Calendar function to reference upcoming dates. The Calendar function does not allow you to save or schedule appointments and events.

#### Tool Link™

Tool Link™ (optional) is a superb tool designed specifically for contractors and craftsmen who need to ensure they have the right tools for the job loaded in their vehicle. This feature will help you keep track of your tools, avoid wasting time and improve your productivity.

See the Tool Link  $^{\text{TM}}$  owner's manual included in your kit for usage instructions and further information.

# LogMeIn<sup>®</sup>

LogMeIn® is a Web-based application that enables you to access your office computer from the cab of your vehicle. Once you activate your subscription, you will be able to take control of your office computer to access key programs and update documents. With the optional Bluetooth® printer, you can also print documents from your office computer without ever leaving the cab of your vehicle.

See the  ${\rm LogMeln}^{\$}$  owner's manual included in your kit for activation information and usage instructions.

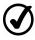

An active Sprint<sup>®</sup> Mobile Broadband contract and connection is required in order to access the Internet, use text messaging via the in-dash computer's dedicated phone number, and access your office PC using the LogMeIn<sup>®</sup> system.

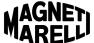

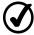

An active LogMeIn® contract is required in order to access your office PC using the LogMeIn® application.

### **Voice Commands - Applications**

You can access Applications Mode with voice commands. To do so, follow the instructions below:

- STEP 1 Press the "Voice" button and wait for the system to prompt you with, "Say a command."
- STEP 2 Clearly say "Applications."
- STEP 3 The system will confirm your command by responding, "Applications" and will go to Applications Mode or the current open application.

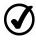

Once you have entered Applications Mode using voice commands, all remaining functions must be accessed using the buttons available on-screen.

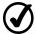

Say "Help" at any time to be reminded of available voice commands.

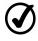

To cancel a voice command and return to the prior screen, either press the mount button on-screen or say "Cancel."

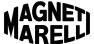

# **Settings**

Select the "Settings" soft button on the FWS home screen to open the Settings menu. This menu allows you to configure certain features of your in-dash computer, pair Bluetooth® phones and devices, and obtain information on the Sprint® phone number and ID associated with your in-dash modem.

Continue reading for more information on each of the available settings.

### **Audio Settings**

Pressing the "Audio" button on the Settings menu will bring up a screen where you can adjust the following settings:

- Tone settings
  - Bass, Mid, Treble
- Speaker settings
  - Balance (left-right)
  - Fade (front-back)

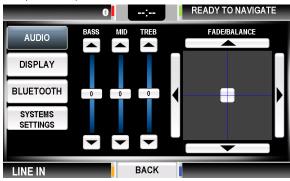

## **Display Settings**

Pressing the "Display" button on the Settings menu will bring up the screen shown on the following page. Here you can adjust the brightness and day / night settings of your in-dash computer. You can also set a custom image as the background on your computer's home screen.

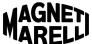

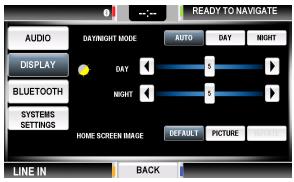

#### Setting Day / Night Mode

Day and night settings allow your in-dash computer screen to be adjusted for better visibility and easier viewing in bright or dark conditions. The settings available for Day / Night Mode are explained below:

**Auto:** Select the "Auto" button to allow the system to adjust automatically between day or night mode. When your vehicle's headlamps are off, the system will remain in Day Mode. When your vehicle's headlamps are turned on, the system will automatically switch to Night Mode.

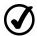

If your vehicle is equipped with automatic headlamps, the day/night mode may not change unless the light sensor determines that the interior lamps should be dimmed.

**Day:** Select the "Day" button to keep the system on daylight settings regardless of the ambient light conditions.

**Night:** Select the "Night" button to keep the system on nighttime settings regardless of the ambient light conditions.

### Setting Screen Brightness for Day / Night Modes

Two sliders are available on the Display Settings screen – one for Day Mode and one for Night Mode. Press "<" to decrease the brightness for the selected setting, or press ">" to increase brightness.

### Home Screen (Wallpaper) Image

You can use the Home Screen Image section to change the background image on your in-dash computer's home screen. To do so, follow the instructions below:

- STEP 1 Open Applications Mode.
- STEP 2 Open File Manager.

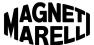

of

| STEP 3 | Locate the image you would like to use as your background image.                                      |
|--------|----------------------------------------------------------------------------------------------------|
| STEP 4 | Copy the image using the control buttons at the top the screen.                                       |
| STEP 5 | Locate the folder called "User" and open it.                                                          |
| STEP 6 | Once in the "User" folder, open the folder called "Pictures," then open the folder called "Favorite." |
| STEP 7 | Once in the "Favorite" folder, paste the image using the control buttons at the top of the screen.    |
| STEP 8 | To avoid any confusion, delete any other images currently located in the "Favorite" folder.           |
| STEP 9 | Close File Manager.                                                                                   |

STEP 10 Return to Settings > Display Settings.

STEP 11 In the Home Screen Image section, press the "Picture" button.

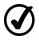

When the "Picture" button is selected, only the image located in User\Pictures\Favorite will be used as the home screen background image.

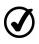

Selecting the "Cycle" button will cause the home screen image to change every time the vehicle is turned on. When in Cycle mode, images located in the User\Pictures\_and\_User\Pictures\Favorite folder will be used.

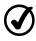

For best results, pre-size your home screen image to  $544 \times 390$  pixels before saving it to the in-dash computer.

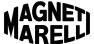

# Bluetooth® Settings

Your Ford Work Solutions computer is compatible with many Bluetooth® phones and devices. Check <a href="www.FordWorkSolutions.com">www.FordWorkSolutions.com</a> for a complete list of compatible phones.

The Ford Work Solutions computer allows you to pair up to four Bluetooth® phones and four Bluetooth® devices. See below for instructions on pairing phones.

#### Pairing a Phone

Follow these instructions to pair your Bluetooth  $^{\!0}\!\!$  compatible phone with your Ford Work Solutions system.

- STEP 1 Enable the Bluetooth® feature on your phone (see your phone's owner's manual).
- STEP 2 From your computer home screen, press "Settings" > "Bluetooth."
- STEP 3 Once in the Bluetooth Settings screen, you will see a list of the phones paired with your system (shown below). To see the list of paired devices, press the "Devices" button.

To add a phone, touch the "Add" button.

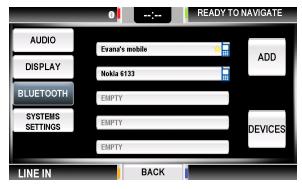

STEP 4 The system will generate a unique PIN on-screen (as shown on the following page).

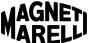

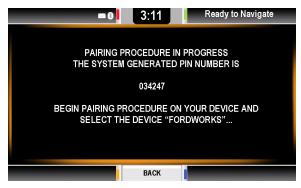

- STEP 5 Begin the pairing procedure on your Bluetooth® phone (see the phone owner's manual for instructions).
- STEP 6 On the pairing screen on your phone, select "Ford Work Solutions" to proceed.
- STEP 7 Enter the system-generated PIN on your phone. The system will attempt to create a secure connection. This may take a few minutes.
- STEP 8 Once the connection is created, the FWS screen will say "Pairing Successful."
- STEP 9 The confirmation screen will time out after five seconds, and you will see your phone on the list of paired phones.

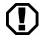

If you receive a message stating "Pairing Failed," begin the pairing process again. Ensure that your phone's Bluetooth® feature is turned on and that your phone is compatible with the in-dash computer.

### **Phone / Device Properties**

Once your phone or device is paired with the system, the Properties screen allows you to adjust connection settings. An example Properties screen is shown on the following page.

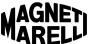

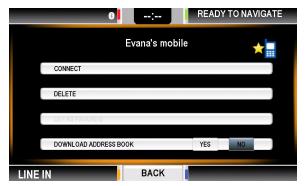

Follow the instructions below to connect and delete, set favorite, and download your address book.

### Accessing the Properties Screen

Follow these steps to access the Properties screen.

- STEP 1 Press "Settings" > "Bluetooth®" > "Phones" (or "Devices").
- STEP 2 Press the button containing your phone / device name.
- STEP 3 The Properties screen will appear.

### Reconnecting a Phone or Device that is Already Paired

If multiple phones or devices are paired with your system, you may need to tell the in-dash computer to reconnect to your desired phone or device.

- STEP 1 Access the Properties screen for the phone / device (see Accessing the Properties Screen above).
- STEP 2 Ensure that the Bluetooth® feature is turned on in your phone / device.
- STEP 3 Press the "Connect" button to reconnect to your phone / device
- STEP 4 If the connection is successful, "Connection Successful" will appear on-screen.

  If the connection fails, "Connection Failed" will appear on-screen (return to Step 1).

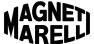

STEP 4 Once the connection is complete, the main Settings screen will appear.

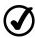

Up to four phones and four devices may be paired with the system at once, but <u>only one phone may have an active</u> Bluetooth<sup>®</sup> connection to the system at any particular time.

Several devices may have an active connection at once. Devices generally remain connected with the system until deleted. Simply begin using the device to reconnect.

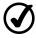

Once the Bluetooth® keyboard has been paired with the system, its connection can be re-established when necessary by pressing the "Applications" button.

### Deleting a Phone / Device

Follow the instructions below to delete a paired phone / device.

STEP 1 Access the Properties screen for the desired phone or device (see Accessing the Properties Screen above).

STEP 2 Press the "Delete" button to delete the selected phone / device.

### Setting a Phone as Favorite

If you want the system to try connecting to your phone automatically whenever the in-dash computer is turned on, you need to set your phone as a favorite. Follow the instructions below to do so.

STEP 1 Access the Properties screen for your phone (see Accessing the Properties Screen above).

STEP 2 Press the "Set as Favorite" button.

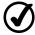

Only one phone may be set as a favorite. To apply this setting to a different phone, connect the alternate phone to the system and then repeat the procedure outlined above for the alternate phone.

### **Downloading Your Phone Book**

In order to take full advantage of the FWS system's voice command feature and to see caller ID information on-screen, you will need to copy your phone's address book onto the FWS in-dash computer. To do so, connect your phone to the system and then follow the instructions on the following page.

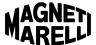

- STEP 1 Access the Phone Properties screen for your phone.
- STEP 2 On the Download Phone Book bar, press the "Yes" button.
- STEP 3 Wait while your address book is downloaded to the system. This may take a few minutes.
- STEP 4 To confirm that your address book has been downloaded, access the Phone menu and press the "Phone Book" button. You should see alphabetical choices listed on-screen.

### System Settings

If you press the "System Settings" button, the screen shown below will appear.

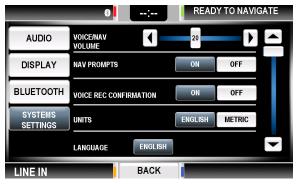

On this screen, you can select from the following features:

#### Voice / Nav Volume

This setting adjusts the volume of the audible instructions and navigation instructions provided by the FWS system. To increase volume, press the ">" button. To decrease volume, press the "<" button.

#### **Nav Prompts**

This setting turns the navigation system's voice guidance off and on.

### **Voice Recognition Confirmation**

The voice command system repeats your commands to ensure it has properly understood your command (e.g., you say "Phone" and the system responds, "Phone"). The Voice Recognition Confirmation

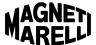

setting allows you to turn the system's confirmation response off and on.

#### Units

Distance units will be set to English (miles) at the factory. If you wish to change distance units to Metric (kilometers), you can do so here.

If you scroll down to the second page of System Settings, you will see the remaining options shown below.

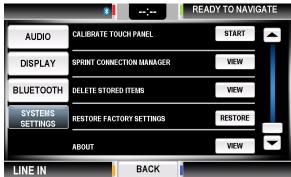

On the System Settings screen shown above, you can select from the following features:

### **Calibrate Touch Panel**

In the event that your system does not properly recognize your touch commands, you may wish to recalibrate the touch panel. Follow the instructions below to do so.

- STEP 1 On the Calibrate Touch Panel row, press the "Start" button.
- STEP 2 Follow the on-screen instructions to recalibrate the touch panel.

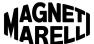

### Sprint® Connection Manager

This feature provides the following Sprint® information and options:

- Information This information will be helpful when contacting Sprint<sup>®</sup>.
  - Signal strength
  - Roaming status
  - Phone number (assigned to the in-dash computer)
  - ESN number
  - Connect / disconnect options
- Activation Wizard The options available in Activation Wizard will help you set up your Sprint<sup>®</sup> Wireless Broadband connection.
  - First time activation
  - Installation of new modem
  - Reinstallation of modem
  - Other (for diagnostics only)

For more information on your Sprint® connection, reference the Sprint® manual provided in your owner kit.

### **Restore Factory Settings**

This feature allows you to restore your settings to the factory default.

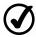

Restoring factory settings will not delete programs, files or radio presets stored on your in-dash computer.

#### **Delete Stored Items**

This feature will delete all of your stored data and return the system to its original state. All personal files / programs, navigation data and paired phones / devices will be removed from the system.

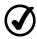

In the event that you sell your vehicle, you may wish to use this feature to clear the computer of all personal data.

### **About Your Computer**

This feature allows you to view which version of FWS software you are running on your in-dash computer.

### **Clock Settings**

To adjust your computer's clock, simply press the time in the upper status bar on-screen. The screen shown on the following page appears.

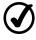

Since the time is obtained from the GPS module, this feature may be delayed in areas with poor GPS visibility.

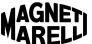

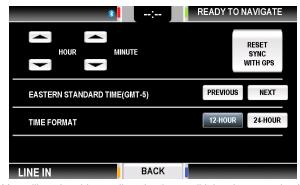

You will not be able to adjust the time until it has been received from the GPS module. Once the time appears, the following settings are available:

**Time Selection:** In the upper left portion of the screen, you may scroll up and down to adjust the hour and minute. You will be able to adjust the time once it has been recognized by the GPS system.

**Reset Sync with GPS:** In the upper right portion of the screen, you may direct the system to re-synchronize the time with GPS data.

**Time Zone:** Select the "Previous" or "Next" buttons to change from one time zone to another. The default time zone is Eastern Standard Time.

**Time Format:** You may select whether to show the time in 12-hour or 24-hour format by pressing the appropriate button. The default format is 12-hour.

# Voice Commands - Settings

You can access Settings Mode with voice commands. To do so, follow the instructions below:

- STEP 1 Press the "Voice" button and wait for the system to prompt you with, "Say a command."
- STEP 2 Clearly say "Settings."
- STEP 3 The system will confirm your command by responding, "Settings" and will go to Settings Mode.

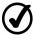

Once you have entered the Settings Mode, all remaining functions must be accessed using the buttons available onscreen.

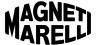

# **Troubleshooting**

# **Resetting Your Computer**

You may reset your computer by pressing and holding the "Power" button for approximately 10 seconds.

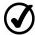

Note that a loud speaker pop may occur when the in-dash computer is reset or subsequently reboots. This pop will not damage your in-dash computer or vehicle speakers.

# Frequently Asked Questions

- Q: Why won't my system turn on?
- **A:** Make sure that your key is in the ignition and turned to the Accessory or On position.
- **Q**: Why won't my Tool Link™ application work?
- A: Make sure your vehicle is equipped with the optional Tool Link™ equipment. If the necessary equipment is installed, refer to the Tool Link™ manual included with your owner kit.
- Q: Can I watch TV or play DVDs with this system?
- **A:** The current version does not support TV, DVDs or Flash animations / videos.
- Q: Can I plug in a video-audio RCA cable?
- **A:** The current version does not support A/V RCA connections.
- Q: Why can't I access the Internet?
- A: Contact Sprint® to ensure that you have an active and current Sprint® Mobile Broadband account.
- **Q:** Why can't I pair my phone to the system?
- A: Make sure that your phone is Bluetooth® capable and that the Bluetooth® feature is turned on. Refer to your phone's manual for pairing instructions. Check <a href="https://www.FordWorkSolutions.com">www.FordWorkSolutions.com</a> to make sure your phone is compatible with Ford Work Solutions.
- Q: Why doesn't my song title display on the screen?
- A: The current software version does not display song data for CDs if not contained in the audio file.
- **Q:** Why isn't my navigation system routing properly?
- A: Be sure your vehicle has a clear view of the sky and the GPS signal is strong. The system may not work properly in a city environment, as tall buildings may block the GPS signal. Check to confirm that the Garmin SD

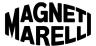

card is properly inserted into the SD card slot. Also, check to be sure you have the most recent Garmin<sup>®</sup> maps. New maps are published on a regular basis to support newly completed roadways. Refer to your Garmin<sup>®</sup> owner's manual for more information.

- Q: Why won't my printer work with the system?
- **A:** Only the HP<sup>®</sup> Bluetooth<sup>®</sup> printer available from Ford is certified to work with the FWS system.
- **Q:** Why won't the computer read my USB drive?
- A: Remove your USB drive and reinsert it. If your USB drive still does not work, it may not be compatible with the in-dash computer. Try an alternate USB drive. If no USB drives work, visit <a href="https://www.FordWorkSolutions.com">www.FordWorkSolutions.com</a> or call 1-800-624-2726 to obtain service.
- **Q:** How can I find out what Bluetooth® phones and devices work with my system?
- A: Visit <u>www.FordWorkSolutions.com</u> for a list of compatible Bluetooth<sup>®</sup> phones and devices.
- Q: How do I get a LogMeIn® account?
- **A:** See the LogMeIn® owner's manual provided in your owner kit, or check www.LogMeIn.com/Ford for more information.
- **Q:** Where can I obtain service if my system is malfunctioning?
- A: Visit <a href="www.FordWorkSolutions.com">www.FordWorkSolutions.com</a> or call 1-800-624-2726 for instructions on how to obtain service.
- Q: Can I add aftermarket stereo equipment to my system?
- **A:** Changes to your vehicle's stereo system are at your own discretion and will most likely void your warranty. Review the warranty information provided in your vehicle owner's manual for warranty details.
- Q: Can I install software to my FWS system?
- **A:** No. External software cannot currently be installed on the system. Updates may be available in the future to allow installation of software that has been approved by Ford or a third party partner.
- **Q:** Why won't my computer screen respond?
- A: Wait for the system to respond or perform a hard reset by holding down the "Power" button for 10 seconds. This will close any open files and clear the system's memory. Note: You will lose any information that has not been saved.

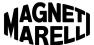

# **Contacting Magneti Marelli**

If you wish to contact Magneti Marelli regarding your Ford Work Solutions in-dash computer, please use the contact information provided below:

Phone: 1-800-624-2726

E-mail: fordtechhelp@hunt-radio.com Hours: 9:00 a.m. to 5:00 p.m. EST

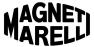

# Index

| Α                                                |                   | С                                  |            |
|--------------------------------------------------|-------------------|------------------------------------|------------|
| Application Mode                                 | 13-15, 36         | CD Player                          |            |
| Calculator                                       | 43                | See Media Mode: CD Player          |            |
| Calendar                                         | 43                | Computer Modes                     |            |
| E-mail                                           | 40                | See Application Mode               |            |
| File Manager                                     | 41                | See Media Mode                     |            |
| Accessing Files on a US                          |                   | See Navigation Mode                |            |
| Backing Up Files to a US                         |                   | See Phone Mode                     |            |
|                                                  | 9, 11, 16, 43, 57 | Calculator                         | 43         |
| Opera Internet Browser                           | 37-39             | Calendar                           | 43         |
| Accessing a Website                              | 37                | Crew Chief                         | 16         |
| Accessing the On-Scree                           |                   |                                    |            |
| Favorites<br>Full-Screen Mode – Acc              | 37<br>essina 39   | D                                  |            |
| Full-Screen Mode – Exit                          |                   | _                                  |            |
| Home Page Setup                                  | ing 39<br>38      | Display Settings                   |            |
| Picture Viewer                                   | 38                | See Settings: Display Settings     |            |
| Scrolling                                        | 39                | Driver Distraction Warning         | 16         |
| PDF Reader                                       | 41                | See also – Warnings and Notices:   |            |
| Opening Saved PDF File                           |                   | Safety Warnings                    |            |
| Saving PDF Files                                 | 41                |                                    |            |
| Presentations                                    | 40-41             | F                                  |            |
| Spreadsheet Program                              | 39                |                                    |            |
| Tool Link™                                       | 43, 56            | E-mail                             | 40         |
| Voice Commands (Applicati                        | ons) 44           |                                    |            |
| Word Processor                                   | 39                | F                                  |            |
| <b>-</b>                                         |                   | FAQs                               | 56-57      |
| В                                                |                   | FCC Notice                         | 10         |
| Backing Up Files                                 |                   | File Manager                       | 41-42      |
| See Application Mode: File                       | Manager           |                                    |            |
| Basic Operation                                  | 13-14             | G                                  |            |
| Accessing Applications                           | 13                | •                                  |            |
| Accessing Computer Modes                         | s 13              | Garmin <sup>®</sup> Navigation     |            |
| Accessing On-Screen Keyb                         | oard 14           | See Navigation Mode                |            |
| Bluetooth® Pairing Overviev                      |                   |                                    |            |
| See also – Settings: Blue                        |                   | 11                                 |            |
| Closing an Application                           | 14                | Н                                  |            |
| Home Screen                                      | 13                |                                    |            |
| See also – Settings: Dis                         | play Settings:    |                                    |            |
| Home Screen Image                                | Destructional 44  | 1                                  |            |
| Running Applications in the<br>Settings Overview | 14                | Internet Browser                   |            |
| See also – Settings                              | 14                | See Application Mode: Opera Intern | net Browse |
| Switching Between Comput                         | er Modes 13       |                                    |            |
| Bluetooth®                                       | el Modes 15       |                                    |            |
| See Settings: Bluetooth® Se                      | ettings           | J                                  |            |
| Button Definitions                               | 12                |                                    |            |
| Hard Buttons                                     | 12                |                                    |            |
| Soft Buttons                                     | 12                | K                                  |            |
|                                                  |                   | Keyboard                           |            |
|                                                  |                   | See Peripherals and Accessories    |            |
|                                                  |                   |                                    |            |

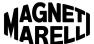

| L                                     |             | Р                                                            |
|---------------------------------------|-------------|--------------------------------------------------------------|
| Line In                               |             | PDF Reader 4                                                 |
| See Media Mode: Line In               |             | Peripherals and Accessories 17-1                             |
| Liquid Crystal Display (LCD)          | 7-8         | Bluetooth® Keyboard 1                                        |
| Care Instructions                     | 8           | Bluetooth® Printer 18                                        |
| Settings - See Settings: Display Sett | ings        | On-Screen Keyboard 1                                         |
| Warnings                              | 7-8         | Phone Mode 13-15, 19-2                                       |
| LogMeIn <sup>®</sup> 9, 11, 16        | , 43, 57    | Call History 2:                                              |
|                                       |             | Phone Book 2                                                 |
|                                       |             | Placing a call 2                                             |
| M                                     |             | Receiving a call 2                                           |
| Media Mode 13-15                      | , 29-33     | Text Messaging 23-20                                         |
| CD Player                             | 31-32       | Voice Commands (Phone) 26-2                                  |
| Available CD Player Functions         | 31-32       | Picture Viewer 3                                             |
| Continue Playback                     | 31          | Presentations 40-4                                           |
| Scan Track                            | 32          | Printer                                                      |
| Skip Track                            | 32          | See Peripherals and Accessories                              |
| Start Playback                        | 31          | Push-to-Talk (PTT) See Voice Commands                        |
| Stop Playback                         | 32          | See voice Commands                                           |
| On-Screen Information                 | 32          |                                                              |
| Steering Wheel Controls               | 32          | 0                                                            |
| Skip Track                            | 32          | <b>Q</b>                                                     |
| Volume Control                        | 32          |                                                              |
| Line In                               | 32-33       | R                                                            |
| Available Line In Functions Volume    | 32-33<br>32 |                                                              |
| On-Screen Information                 | 33          | Radio                                                        |
| Steering Wheel Controls               | 32          | See Media Mode: Radio                                        |
| Volume                                | 32          | Resetting the Computer 5                                     |
| Radio                                 | 29-30       |                                                              |
| Available Radio Functions             | 29-30       | S                                                            |
| Band                                  | 29          | _                                                            |
| D. Tune                               | 30          | <b>SD Memory Card</b> 15, 41, 56-5                           |
| Scan                                  | 29          | <b>Service</b> 6, 7, 8, 9, 41, 42, 58, 5                     |
| Scan P.                               | 30          | Care and Cleaning                                            |
| Seek                                  | 30          | Contacting Magneti Marelli 5                                 |
| On-Screen RDS Information             | 30          | Customer Service 6, 5                                        |
| Steering Wheel Controls               | 30          | Repairs / Service 6, 7, 8, 9, 41, 42, 5 <b>Settings</b> 45-5 |
| Seek                                  | 30          | Audio Settings 45                                            |
| Volume Control                        | 30          | Bluetooth® Settings 48-5                                     |
| Presets                               | 29, 30      | Deleting a Phone / Device 5                                  |
| Voice Commands (Media)                | 33          | Downloading a Phone Book 51-5                                |
|                                       |             | Favorite Phone Setting 5                                     |
| N                                     |             | Pairing a Phone 48-49                                        |
| ••                                    | 04.05       | Properties – Phone / Device 49-5                             |
|                                       | , 34-35     | Reconnecting a Phone / Device 50-5                           |
| Full-Screen View<br>Icon View         | 34<br>34    | Display Settings 45-4                                        |
|                                       | 34<br>35    | Day / Night Mode 4                                           |
| Voice Commands (Navigation)           | 33          | Home Screen Image 46-4                                       |
|                                       |             | Screen Brightness 4                                          |
| 0                                     |             | System Settings 52-5                                         |
| One wetting System                    | 11          | About the Computer 5-                                        |
| Operating System                      |             | Calibrate Touch Panel 5:                                     |
| Opera Internet Browser                | 37-39       | Clock Settings 54-5<br>Reset Sync with GPS 55                |
| See also – Application Mode: Opera    |             | Reset Sync with GPS 5:                                       |

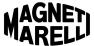

| Clock Settings (Cont'd) Time Selection Time Zone Time Format Delete Stored Items Navigation Prompts Restore Factory Settings Sprint® Connection Manager Units Voice / Navigation Volume Voice Recognition Confirmation Voice Commands (Settings) Spreadsheet Program Sprint® 9, 11, 16, 20, 23, 34, 37, 43, 45, 54 Broadband Network Connection Manager Modem 10, 20, 23, 37 Phone Number (On-Board) | 16<br>54                                                         |
|----------------------------------------------------------------------------------------------------|------------------------------------------------------------------|
|                                                                                                    | -26<br>56                                                        |
|                                                                                                    | , 54<br>-43<br>jer                                               |
| Voice Commands Applications Media Navigation Phone Settings                                                                                                    | 55<br>44<br>33<br>35<br>-28<br>55                                |
| See Also – Settings: Display Settings Warnings and Notices 7 Caring for the Computer Driver Distraction 16 FCC Notice General Notices Laser Safety Safety Warnings                                                                                                    | -47<br>-10<br>8<br>-17<br>10<br>7<br>9<br>7-8<br>54<br>5-6<br>39 |

Υ

Ζ

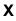